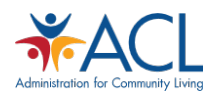

## Introduction to ACL Data and AGing, Independence, and Disability (AGID) Program Data Portal Functionality Part Two Transcript

**Kristen Robinson**: Hello. Thank you for watching Part Two of the Introduction to ACL Data and AGID Program Data Portal Functionality webinar. I'm Kristen Robinson, with the Administration for Community Living. Part One of this webinar series provided an overview of the AGID and data available on the platform. This section provides a demonstration of how to use AGID to access data. For this section of the webinar, I am joined Natalie Boonchaisri with the Lewin Group. She supports the Administration for Community Living in developing and disseminating data products using AGID.

**Natalie Boonchaisri**: Alright, thanks so much, Kristen. I'm very happy to be here.

This demonstration will cover overall layout and navigation of the AGID website, different functions and levels of aggregated data, such as data-at-a-glance, state profiles, custom tables, and data files, as well as resources available on AGID. This demonstration will use the live AGID website. You may navigate to the website to follow along by going to agid.acl.gov in any internet browser.

I'll now share my screen and perform the live demonstration. Alright, let's begin with Layout and Navigation. This is AGIDs home page. As you can see, the links along the top of the page allow you to navigate between pages. And just to note, the About link includes a drop-down menu of options where you can access more information regarding the website itself. There are also large icons in the center of the home page that link to AGID's most popular functions, which we will explore in just a moment. Scrolling down, you can find what's new on AGID, including the most recent data releases.

Let's move on to the different functions and levels of aggregated data available on AGID, starting with Data-at-a-Glance. You can access Data-at-a-Glance through the links along the top of the page, or through the large icon in the middle. And once you reach the Data-at-a-Glance page, here you'll notice that both Administration on Aging and Census Databases are available. The blue links will take you to that database's page where you access and select a Year, Geography, Data Element, and type of visualization, such as a Map, Line Graph, or Bar Chart, to display the data of interest.

I will now take you through our first scenario using the State Program Reports database. First, you'll click on SPR Data-at-a-Glance. On the left hand side, you will see the various options for year, geography, and data element. You can further look at a specific state's data or compare numerous states using line graphs or bar charts. Simply Select the visualization you prefer and select a state to begin. You can also check the years and geographical locations of interest and data for them will automatically appear on the line graph or bar chart. The table below the line graph or bar chart will also be updated. And at the top, you can expand the instructions and helpful tips menus for more guidance.

For our first Scenario, let's look specifically at ADLs, or Activities of Daily Living, by Live-Alone Status. First, you'll want to expand Client Detail by ADLs. Next you'll expand Characteristics and select living alone. You can now view the map, which now shows the number of individuals living alone across all ADL categories in 2018. With the line graph option selected, click on New York State to view the Line graph from 2005 to 2018. Now, you'll see that a line graph appears. With the bar chart option selected, click on the 2018 data point to bring up a bar chart. You can also compare states. In order to compare

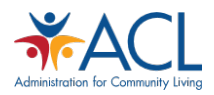

New York to other states, simply select the state or states on the left hand side. For this example, I'll add California, Connecticut, and the District of Columbia for this comparison. And there you can see the data that shows up for state comparisons. And that completes our first scenario.

Let's move on to State Profiles. Here, you can access state level summaries and pre-populated tables of key data elements from Older Americans Act Programs. Comparisons can be made between states and the total US. Also, locations of State Units on Aging (SUAs), Area Agencies on Aging (AAAs), and Tribal Organizations can be displayed in both map and tabular forms by selecting a state in the map or the name of the state in the list below. There is also an option to view a profile of all OAA programs, including all 50 States, DC and US Territories. You can then zoom in or zoom out of the map by using the plus and minus controls below the map on the left-hand side. Then, to differentiate these types of organizations on the map, you can toggle the associated icons on or off by selecting the name of a type of organization in the key. You can hover or select any icon on the map to display the name and address of the associated organization as well.

I will now take you through our second scenario and do a state comparison. You can click on any state. For this example, I'll choose California. And you can view the state map with locations of SUA, AAAs, and tribal organizations. Hovering over a point will show the name and address of that location. And on the left-hand side, you can view state profiles, make state comparisons, and view national tables on a variety of topics. For example, lets expand State Profiles and select Part D. Title III Clients. This will show a table with demographic breakdowns. Click return to map and now, Expand Comparisons, Part D. Title III Clients, and select Caregivers. You can select a state from the Compare list to show a table with comparison numbers. And now we can see a comparison between California and Colorado, and you can do this for any state or geography. Now, let's expand National Tables and select 2018. For this option, you can select a table of interest, for example, Table 1 Persons Served Under OAA Title III. By selecting this link you will download a zip file. Once you open the zip file, the data will appear in the form of an Excel spreadsheet. You'll get a pop up asking if you want to open the file, and select yes. And once you do open that file, you will be able to see data for that particular data of interest selected in Excel. Lastly, you can Save, Share, Print, or Toggle Label when viewing a state map only. And you can do this for any data result of interest. Options for these actions are located in the top right-hand side of the page. So once you hit save, you'll see that you can save the data in a map form or table form. You can share data via email or social media, such as Facebook and Twitter. You can also print the map and data that appear on the page. Additionally, as mentioned before, you can also select the specific labels and you can toggle them on or off.

Okay, let's move on to Custom Tables. Here you can access State Program Reports, National Ombudsman Reporting System, Title VI Services by Tribal Organization, National Survey of OAA Participants, American Community Survey Demographic Data, Population Estimates Data, as well as Census 2010 are available here. You can Produce detailed, multi-year tables refined by demographic stratifiers or geographic locations. And you can also Analyze trends over time, in addition to ranking individual data elements across time and geography. Similar to the other databased, the blue links will take you to that database's Custom Tables page. From there, you can select the Year, Data Element, Stratifier, and Geography and filters within them to display the data of interest. I will now take you through a third scenario and create a custom Title VI Table with Stratifiers. Let's click on Title VI Services Custom Tables. Here the Clear, Save, Next, and Clear All controls allow you to fine-tune the filters on the selections. Clear allows you to clear any filters you have on a selection. Previous and Next will take you

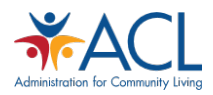

to the navigation between the selections. The Save button allows you to save your filters for a given selection. And Clear All clears all of your filters for all areas of interest. So for this scenario, let's select 2018 as the year. Hit next. And for our data element, let's click on units. You can also fine tune to look at Nutrition Services, Supportive Services, or Caregiver Support Services. But for this scenario let's click All Units. Next, for the geography, let's compare across a couple of states. I'll select California and Arizona, just for this example. And when you hit next, you'll be taken the results page. Alright, so a table appears displaying the number of congregate meal, Home delivered meals, nutrition counseling services, and other Title VI services that were provided by states in 2018. You can use the navigation link to go back to data elements. And here you can readjust the data of interest that you want to access. So let's deselect Units and now we're interested in looking at clients. For this options here, let's select nutrition services. Hit next. And we will also change our geography, instead of all states or select states, let's look at Tribal Organizations. Hit next and then the results will appear in this table like before. And here you can see client nutrition services by congregate meals and home delivered meals for tribal organizations in 2018. Similar to the other databases, you can save when viewing your results only. You can share, or Print filter selections or results as well. Options for these actions are located in the in the top right-hand side of the page. You can save results in Excel or CSV format. You can share filters you have selected or results via email and other social media, like Facebook and Twitter. And then you can also print the filters you have selected, as well as results based on your filter selections.

Next, let's look at the Data Files tab. Here, you can Access ACL-related survey bases, administrative and evaluation data, and special tabulations. Just to note, there are now data sources available from the Administration on Disabilities. Data are primarily available to download as Excel files with the exception of the National Survey of Older Americans Act Participants, which is available in CSV, ASCII, and SAS formats. Some data files include options to Share or Print data. These options are located on the top right-hand side of the page.

Lastly, let's go to the Resources page. The Resources page is undergoing exciting developments and you'll notice that there are a few placeholders for future content. The Data Sources links provide more information on both ACL-related files and Census Bureau files. There is also a link on this page to OAA and OAAPS technical documentation and training resources that state-level users may find helpful.

Other exciting resources worth sharing are products that were developed for specific ACL programs using data available on AGID. For example, if you are interested in learning more about Title VI services, view the Title VI Factsheet. A PDF version of the Factsheet will open in another tab in your internet browser. And this factsheet provides an overview of nutritional and supportive services. Going back to the Resources page, there are also Issue briefs available. For example, you can view the NFCSP Caregiver Issue Brief on Understanding the NFCSP. So this brief reviews the three NFCSP evaluations coordinated by ACL. Going back to the Resources page, there are also numerous data stories available. For example, you can view the data story on the Long-Term Care Ombudsman Program. For example, let's look at complaints by type. So these data stories provide short data snippets of data points of interest. There are additional resources available on this page including a series on racial and ethnic minorities, blog posts, and slide decks for webinars.

And that completes the live demonstration of the AGID website. I hope you found this both interesting and helpful. I will now turn the floor back over to Kristen Robinson with ACL.

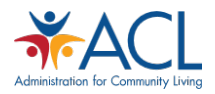

**Kristen Robinson**: Thank you for watching this recording of the Introduction to ACL Data and AGID Program Data Portal Functionality webinar, Part Two. If you have questions about AGID, please contact me by email at [Kristen.Robinson@acl.hhs.gov.](mailto:Kristen.Robinson@acl.hhs.gov) If you need to request support and/or leave feedback, please submit a form through the AGID website using the link displayed on the slide. Thank you.